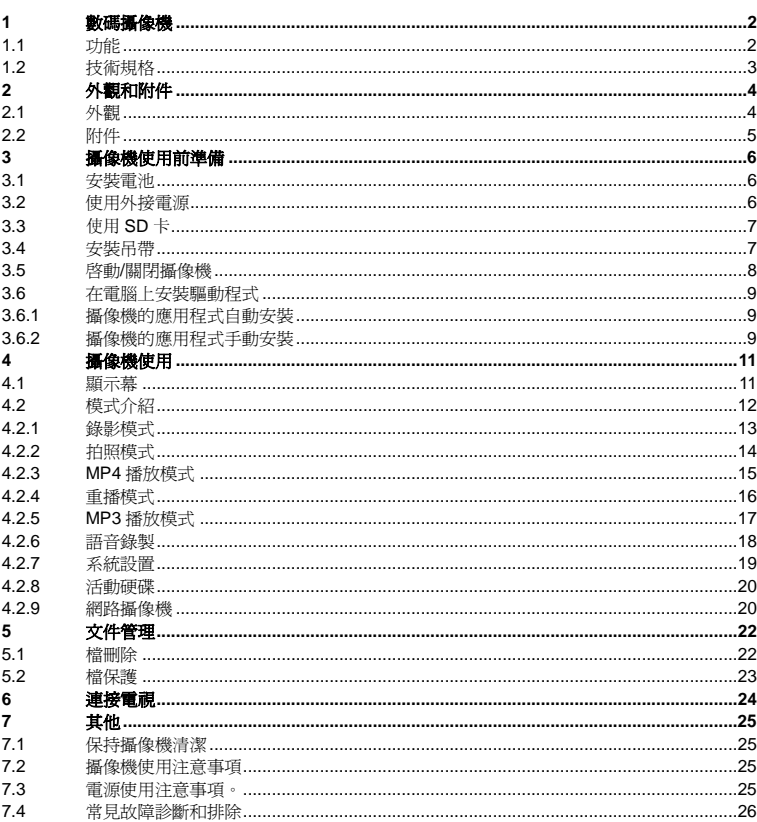

# **1** 數碼攝像機

# 1.1 功能

數碼攝像機 V5300 採用高集成度的單片式數碼攝像機處理器和完善的處理演算法、先進的 CMOS 影 像感測器和高清晰度 TFT 液晶顯示器,集多種功能於一身,為普通用戶提供一款具有極高性能價格 比的數位電子產品。此款攝像機小巧纖細外觀時尚,功耗低,具有眾多實用的隨機附件和選配件,方 便用戶使用。

視頻錄影, MPEG-4 格式,每秒 30 幀圖像,同步錄音 靜止圖像拍攝,500 萬象素圖像 靜止照片和視頻錄影重播 數位錄音,照片語音注釋或連續錄音 網路攝像機,MPEG-4 格式 MP3 檔播放 MP4 檔播放 音視頻輸出 USB 活動硬碟 2.36" 液晶顯示幕 270 度旋轉螢幕

# 1.2 技術規格

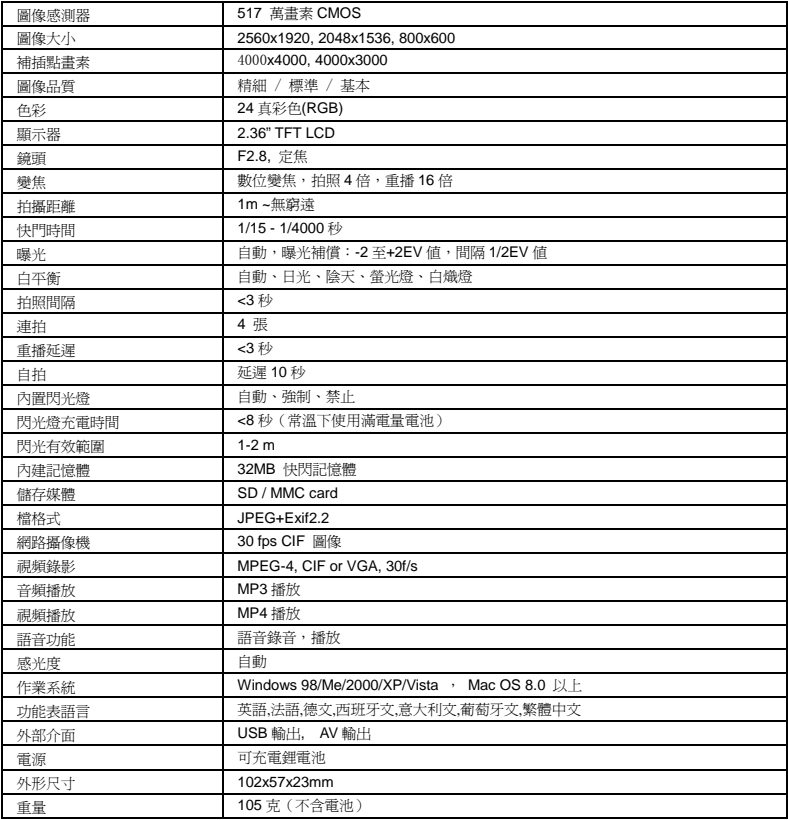

## 外觀和附件

2.1 外觀

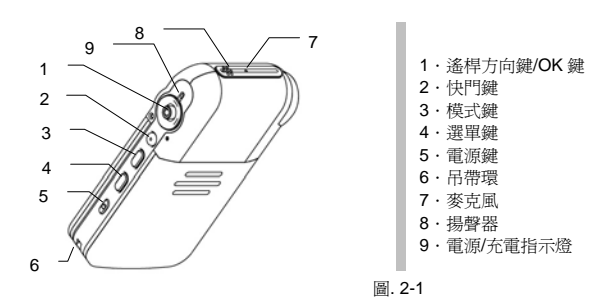

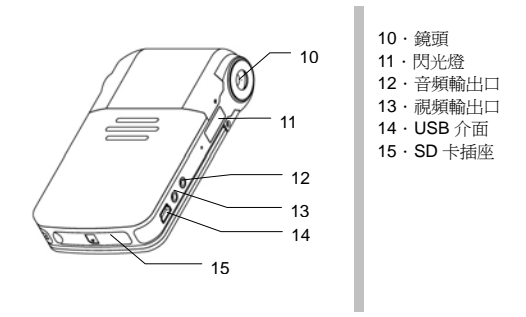

圖. 2-2 背面

- 快門鍵**:** 在拍攝狀態,進行照片拍攝或攝製電影,在重播狀態,進行語音錄音與重播,在播放 MP4 時淮行檔的播放與停止。
- 麥克風**:** 在錄音狀態下將聲波轉換為電信號。
- 閃光燈**:** 在光照不足時,增加物體的照度,其工作取決於閃光燈設置狀態。
- 鏡頭**:** 被攝物體通過鏡頭在 CMOS 感測器上成像。
- **USB:** 連接電腦或電源適配器。在連接電腦或適配器時攝像機由外部供電工作。
- 音頻輸出介面**:** 以攝像機為音頻源與外部設備連接。

視頻輸出介面**:** 以攝像機為視頻源與外部設備連接。

揚聲器**:** 發出操作提示音,播放語音錄音。

指示燈**:** 當攝像機關閉時,指示燈熄滅;當攝像機打開時,紅色指示燈亮起;當閃光燈充電時,紅色 指示燈閃爍;當攝像機充電時,綠色指示燈亮起。

模式鍵**:** 進入模式選擇介面。

四方鍵**:** 多功能組合鍵,完成上下左右選取功能表命令、數位變焦、改變放大圖像的視場、縮略圖、 音量控制、功能選擇等操作,取決於攝像機的工作模式。

**OK** 鍵**:** 進入子功能表或確認。

帶環**:** 用來固定吊帶。

電池座**/ SD** 卡槽**:** 安裝電池或安裝存儲卡的活動艙口。

**Menu** 鍵**:** 進入與退出菜單。

電源鍵**:** 開啟或關閉攝像機的電源開關。

**LCD:** 液晶顯示幕,顯示視頻圖像、靜止圖像、狀態圖示、功能表等。

2.2 附件

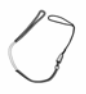

の<br>のためには、このようなのは、このようなのは、<br>その他には、<br>おものは、<br>おものは、<br>おものは、<br>おものは、<br>おものは、<br>おものは、<br>おものは、<br>おものは、<br>おものは、

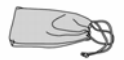

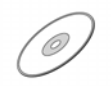

攝像機袋 驅動光碟 使用說明書

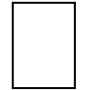

保修卡 鋰電池 耳機

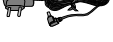

AC 適配器

# **3** 攝像機使用前準備

3.1 安裝電池

請按下麵步驟安裝電池:

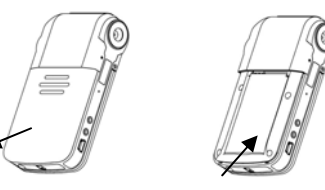

圖 3-1

1. 按箭頭方向打開電池艙蓋,

- 2. 將電池插入電池艙即可。
- 3. 取電池時,需打開電池艙蓋。

攝像機在使用過程中請勿打開此蓋。

## 3.2 使用外接電源

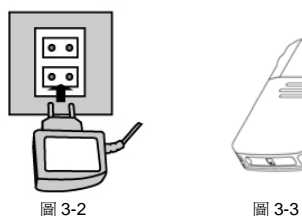

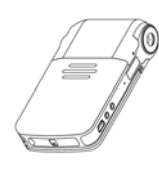

1. 將攝像機與電源適配器連接。

2. 按一下電源開關啟動攝像機。除不能閃光外,攝像機將如同電池供電一樣工作。

3. 電池充電方法: 在攝像機內放入需充電電池, 充電指示燈點亮, 充電時間約 4 小時充滿, 充電指 示燈滅。

## 3.3 使用 SD 卡

- 1. 掀開橡皮塞。
- 2. 按照橡皮塞上的 SD 卡插入標示,插入 SD 卡。
- 2. 取出 SD 卡時用手指按一下,它便彈起。

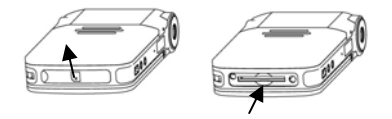

圖 3-4

## 3.4 安裝吊帶

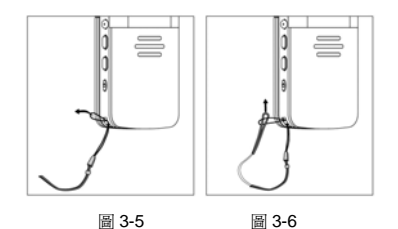

請按照下列步驟進行:

- 1. 將攝像機吊帶一端的細線環穿過吊帶固定栓,如圖 3-5.
- 2. 再將吊帶較粗的一端穿入細線環,然後將其拉緊即可,如圖. 3-6.

## 3.5 啟動/關閉攝像機

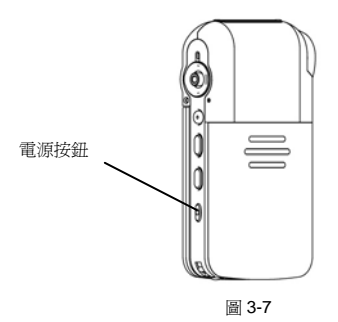

【啟動攝像機】攝像機在關機狀態,按一下電源按鈕,電源開啟。在 LCD 上會出現短暫的開機動畫, 然後進入錄影模式。

【關閉攝像機】在工作狀態下按電源按鈕,系統進入關機程式,然後電源關閉。如果啟動了自動關機 功能,當超過設定的時間無任何操作時便會自動關機,以減少電源的消耗。

【死機處理】如果出現死機情況,電源按鈕會失靈,此時可打開電池艙門使電池斷電。

## 3.6 在電腦上安裝驅動程式

#### 3.6.1 攝像機的應用程式自動安裝

在聯上數碼攝像機之前,先打開光碟中的驅動檔夾,攝像機自動安裝 程式在光碟中的位置如下所示:

(假設 X:\為光碟所在位置)

X:\Driver\setup 滑鼠雙擊 setup.exe,系統會自動進入安裝介面,等待數十秒後會出 現如右對話方塊: 滑鼠单擊"Finish"完成安裝

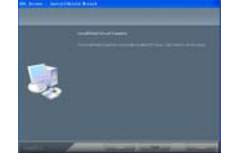

#### 3.6.2 攝像機的應用程式手動安裝

將攝像機與電腦聯機後會腦提示發現新硬體,把驅動光碟插入光碟驅動器,根據攝像機的聯機模式按 照下述過程安裝相應的驅動程式。

## Win98 作業系統活動硬碟驅動的安裝:

1. 將聯機模式設為活動硬碟並與 PC 聯機後,就會自動出現如圖 3-8 的介面。用滑鼠左鍵點擊"下一步"彈出如圖的介面如圖 3-9,點擊 "下一步"。

關於攝像機活動硬碟設定詳見(活動硬碟)

2. 選擇 "搜索設備的最新驅動程式" 並點擊 "下一步".

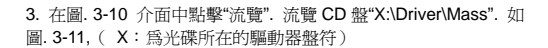

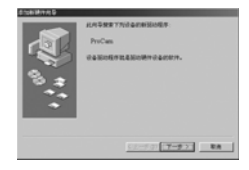

圖 3-8

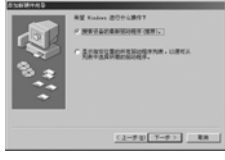

圖 3-9

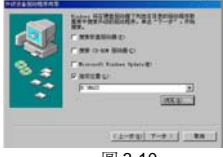

圖 3-10

10

步",

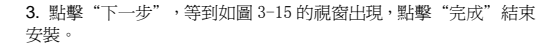

WIN2000/XP/Vista 的活動硬碟不需要驅動安裝。網路 攝像模式驅動安裝和 WIN98 類似,過程不再復述。

4.點擊 "下一步",根據介面加圖 3-12 的提示,再次點擊"下一

5. 安裝完畢系統將彈出一個提示安裝完成的介面如圖 3-13, 點擊"完成",驅動程式安裝宗畢。

#### 數碼攝像機和網路攝像機驅動的安裝:

1. 將攝像機設為 PC camera 模式。安裝過程將進行兩次,一次安裝數碼攝像機驅動,另一次安裝網 路攝像機驅動。

**<sup>●</sup>關於攝像機 PC Camera 設定詳見 (網路攝像機)** 

2. 將 USB 線插入攝像機 USB 介面,並連通電腦。參照活動硬碟的 安裝過程,指定支援 Win98 系統的驅動程式,如圖 3-14 所示。選擇 的路徑為 X:\ Driver\PC\_Cam\Win98\_2k。

 $\mathcal{L} = \left\{ \begin{array}{c|c} \mathcal{L} & \mathcal{L} \\ \mathcal{L} & \mathcal{L} \end{array} \right. \quad \text{and} \quad \mathcal{L} = \left\{ \begin{array}{c|c} \mathcal{L} & \mathcal{L} \\ \mathcal{L} & \mathcal{L} \end{array} \right. \quad \text{and} \quad \mathcal{L} = \left\{ \begin{array}{c|c} \mathcal{L} & \mathcal{L} \\ \mathcal{L} & \mathcal{L} \end{array} \right. \quad \text{and} \quad \mathcal{L} = \left\{ \begin{array}{c|c} \mathcal{L} & \$ 

圖 3-15

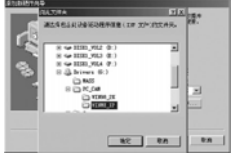

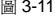

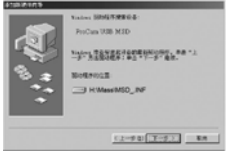

圖 3-12

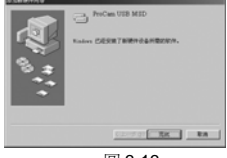

圖 3-13

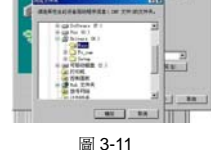

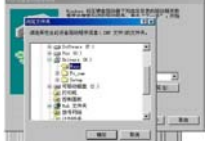

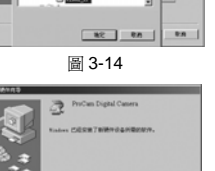

# **4** 攝像機使用

## 4.1 顯示幕

在閱讀基本操作之前,先對以下圖片中 LCD 顯示幕上的各種標誌作一下瞭解。

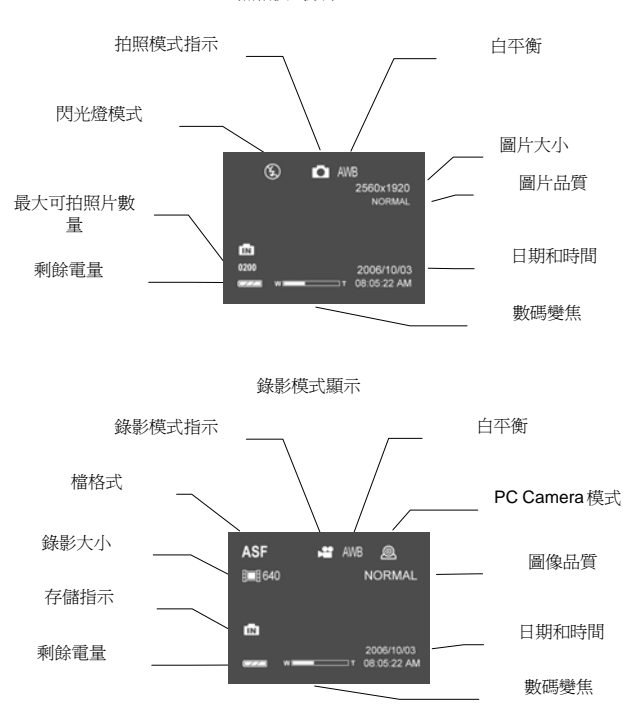

照相模式顯示

重播模式顯示

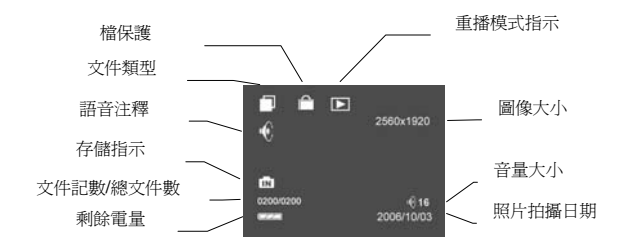

4.2 模式介紹

攝像機分成七個模式:拍照、攝像、重播、系統設置、錄音、MP3 播放、MP4。如下圖所示:

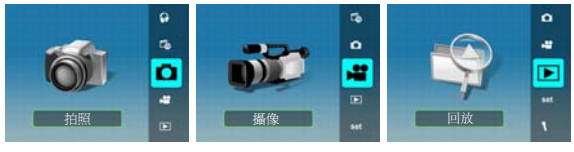

拍照模式 攝像模式 重播模式

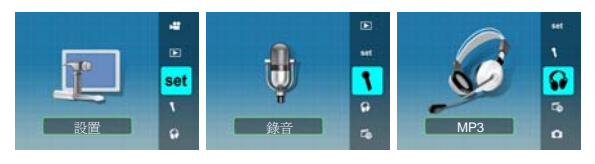

設置模式 またら 録音模式 インスタン MP3 模式

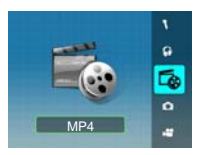

MP4 模式

模式選擇:

- 若攝像機上次關機時模式為錄影模式,則開機後自動進入錄影模式,按下模式鍵進入模式選擇介 面。
- 若攝像機上次關機時為其他模式,則開機後自動進入模式選擇介面。
- 使用上、下鍵選擇所需要的模式。
- · 按下 OK 鍵淮入所選擇的模式。

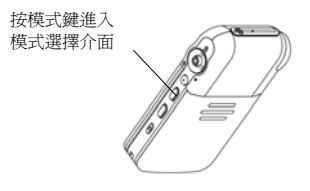

圖 4-1

4.2.1 錄影模式 按下快門鍵開始/停止錄影。

當記憶體滿時自動停止錄影。

●由於攝像是個持續的過程,爲了獲得較好的圖像品質,攝像機要避免抖動或快速的轉動。若要停止 攝像,一定要再按一下快門鍵。否則攝像過程將持續到存儲空間全部錄滿為止。

拍攝錄影設置如下:

1.在錄影模式下,按一下功能表鍵出現功能表螢幕。 2.用四方鍵選擇需要的選項並按 OK 鍵進入。

下面的表格列出了在視頻功能表下的各個選項:

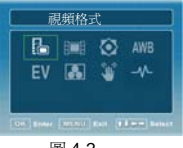

圖 4-2

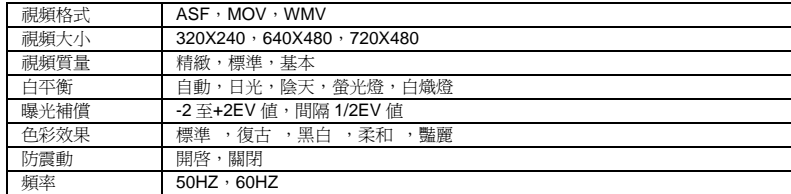

#### 4.2.2 拍照模式

【單幅照片拍攝】 每按一次快門,攝像機將拍攝一幅圖片。

 $\mathbf 0$  使用  $\mathbf A$  或  $\mathbf \nabla$  鍵能淮行數碼變焦。

相機開機進入拍照模式後,默認處於單拍模式。 如果相機處於連拍或者自拍模式,可以通過以下方式切換到單拍模式。

- 1. 按一下功能表鍵出現功能表螢幕。
- 2. 用四方鍵選擇 , 如圖. 4-3。
- 3. 當■ 加亮顯示後,按 OK 鍵確認,此時出現如圖. 4-4。
- 4.選擇"單張拍攝"按 OK 鍵確認。

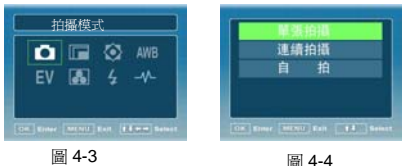

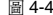

【多幅照片連拍】

每按一次快門,攝像機就連續拍攝四幅照片。 ●多幅昭片連拍時應保持攝像機固定不動。

1. 按一下功能表鍵出現功能表螢幕。

- 2. 用四方鍵選擇 , 如圖. 4-5。
- 3. 當■ 加亮顯示後,按 OK 鍵確認, 此時出現如圖. 4-6。
- 4.選擇"多張拍攝"按 OK 鍵確認。

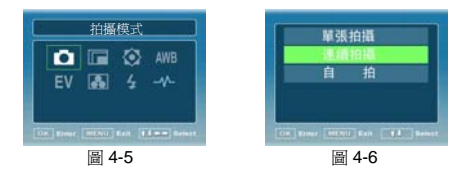

#### 【自拍】

在自拍模式下,按下快門按鍵後,攝像機在 10 秒鐘後將自動拍攝。

用四方鍵選擇"自拍"並按 OK 鍵確認

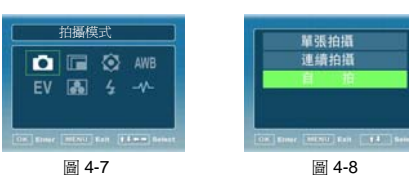

表 4-2 設置選項

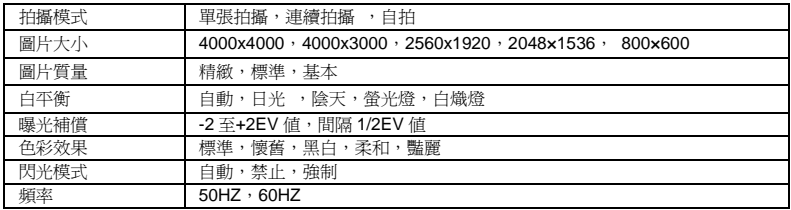

4.2.3 MP4 播放模式

進入 MP4 模式後,顯示 MP4 列表功能表,如圖 4-9:

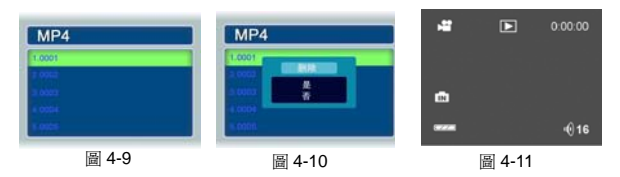

按鍵和操作:

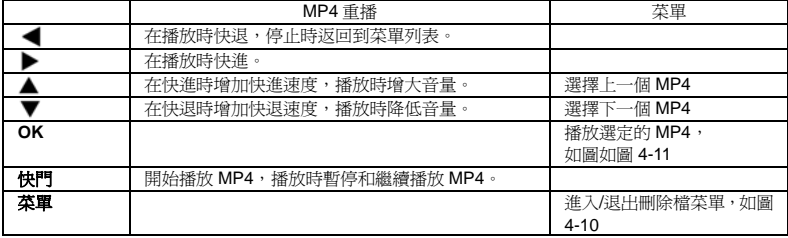

下載 MP4 文件

如果切換到電影模式後顯示的是空列表,需要先將 MP4 檔載入,過程如下:

- 1. 將攝像機設置到活動硬碟模式與電腦連接。
- 2. 打開活動硬碟,在根目錄下創建一個檔夾,檔夾名為"MPEG"如果已有則跳過此步操作。
- 3. 把電腦中的電影經過我們提供的軟體轉換到指定格式後,拷貝至"MPEG"檔夾中.

#### 4.2.4 重播模式

進入重播模式後,顯示最後一個照片、聲音或者視頻檔,左上角的圖示顯示檔類型。

4.2.4.1 照片重播

- 使用 ◀ 鍵查看上一張照片;使用 ▶ 鍵查看下一張照片。
- 用▲▼鍵對當前圖片淮行放大縮小。

【多幅照片重播】

在 LCD 顯示幕上同時顯示多幅縮略照片。

1. 按一下功能表鍵出現功能表螢幕。 用四方鍵選擇▶, 並按 OK 鍵確認。如圖 4-12

2. 田▲ 或▼ 鍵選擇"重播形式": 2x2, 3x3, 4x4 並按 OK 鍵確認, 如圖 4-13, 如果選擇了 3x3, 顯示如圖. 4-14。

3.若要滿幅顯示某一照片,用 ◀▶▲▼ 鍵選擇,然後按一下 OK 鍵確認。

4.在單張照片重播時,用▼ 鍵可以進入縮略重播介面。

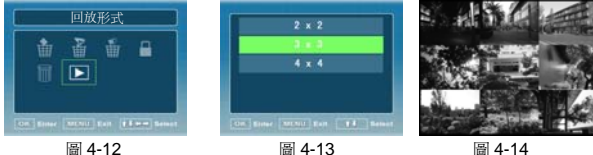

4.2.4.2 錄影重播

與上述"照片重播"的操作一樣,選定標有 ▶️ 的畫面,按一下快門鍵,開始重播錄影。若要暫停 重播,再按一下快門鍵。

1. 重播過程中可以通過▲▼鍵調節音量。

2. 重播渦程中可以涌渦 ◀ ▶ 鍵進行快進和快退。

### 4.2.4.3 錄音重播

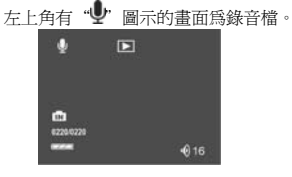

圖 4-15

接一下快門鍵,開始重播錄音。若要停止重播,再按一下快門鍵。 在錄音重播的過程中,可以使用 鍵調節音量。

4.2.4.4 照片語音注釋

【錄製語音注釋】

1. 在重播模式▶,使用▶或 课選擇要做語音注釋的圖片。

2. 按下快門鍵,就開始語音注釋。此時,螢幕上出現"錄音中.." 字樣, 如圖. 4-16。若要停止語音注釋,再次按下快門鍵即可。

#### 【播放語音注釋】

在昭片重播時,若在昭片的左上角標有●,說明該昭片包含有語音注 釋。按下快門鍵即可重播語音注釋,如圖 4-17 所示。若要暫停播放, 再按一下快門鍵即可。播放語音注釋可以重複進行。

【刪除語音注釋】請參閱"檔刪除"。

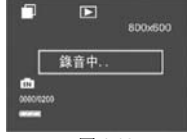

圖 4-16

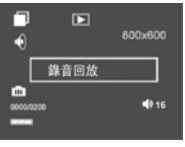

圖 4-17

### 4.2.5 MP3 播放模式

當淮入 MP3 模式後,顯示 MP3 列表功能表, 如圖 4-18:

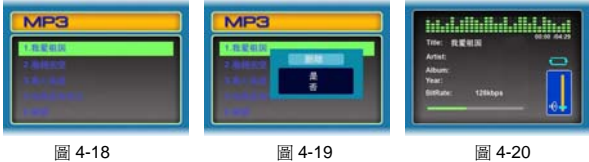

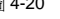

按鍵操作:

 $\blacktriangledown$  和  $\blacktriangle$  · 播放前選擇學曲, 播放中調節音量。

▶ : 切換播放模式,依次為單曲播放 → , 單曲反復 → → , 順序迴圈 –––– , 隨機播放  $\longrightarrow$   $\sqrt[4]{\frac{1}{10}}$  4-20

:樂曲播放時暫停和繼續,樂曲停止播放時回到歌曲選擇目錄。

**OK**: 開始播放和停止播放樂曲。

**MENU**: 當在 MP3 列表介面時用來進入或退出檔刪除功能表,如圖 4-19

下載 MP3 文件

如果切換到 MP3 模式後顯示的是空列表,需要先將 MP3 檔載入,過程如下:

1. 將攝像機設置到活動硬碟模式與電腦連接。

2. 打開活動硬碟,在根目錄下創建一個檔夾,檔夾名為"MP3"如果已有則跳過此步操作。

3. 把電腦中的 MP3 歌曲拷貝至該"MP3"文件夾中。

#### 4.2.6 語音錄製

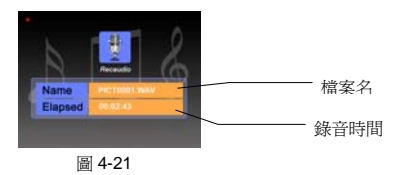

按快門鍵開始錄音,再次按下快門鍵停止錄音。

•錄製的聲音為 WAV 格式,且錄音時間只與儲存空間大小有關。

# 4.2.7 系統設置

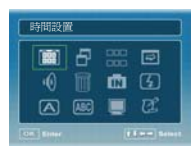

圖 4-22

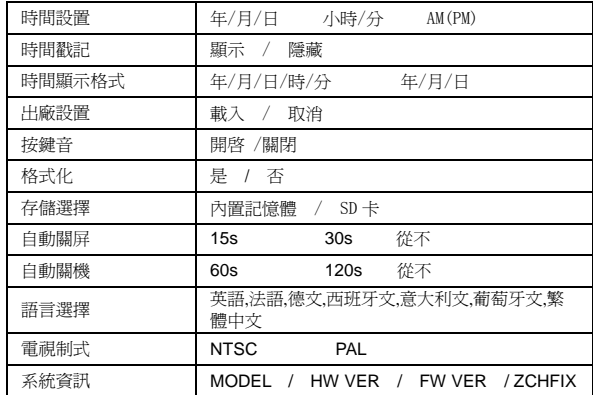

## 4.2.8 活動硬碟

- 1. 正常啓動攝像機。
- 2. 將攝像機通過 USB 線與電腦相連。
- 3. 攝像機屏幕顯示入下圖菜單。

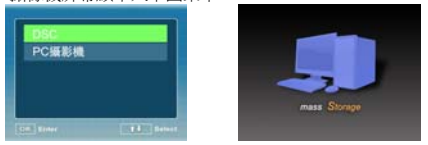

圖 4-23

4. 選擇 DSC,按 OK 鍵確認。

5. LCD 屏上顯示如圖 4-23 所示圖片。

2. 通過 USB 與電腦聯機後,電腦將檢測到新的硬體設備並裝入 相應的驅動程式。打開電腦上的"我的電腦"可以看到新增加 的一個硬碟,如圖 4-24。可以像對本機硬碟一樣對這個硬碟進 行檔操作。

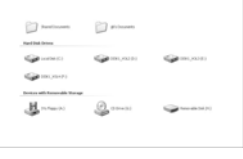

圖 4-24

#### 4.2.9 網路攝像機

網路攝像機是指將本攝像機通過 USB 與電腦聯機,壓縮後的視頻圖像在電腦螢幕上即時顯示,或者 通過網路進行傳輸。 操作如下:

1.正常啓動攝像機。

- 2.將攝像機通過 USB 線與電腦相連。
- 3.攝像機屏幕顯示如下圖菜單。

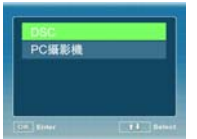

4 · 使用上下鍵選擇"PC 攝影機", 按"OK"鍵確認。

電腦將檢測到新的硬體設備並裝入相應的驅動程式請參考"驅動程式安裝"。 如圖 4-25,4-26

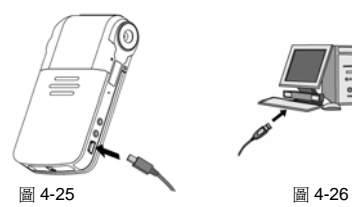

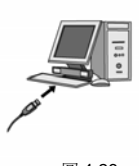

## **5** 文件管理

- 1. 正確啟動攝像機後,切換到重播模式。
- 2. 在重播模式按一下功能表鍵進入重播模式下功能表。

#### 5.1 檔案刪除

1. 用四方鍵選擇 "單張刪除"、"全部刪除"或"語音刪除", 按確認鍵進行相應的操作。如圖 5-1, 在子功能表中確認選擇"是"或者"否"。

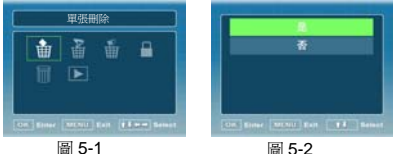

【單張刪除】刪除當前所選定的照片或錄影,如圖 5-2, "是"確認刪除。

【全部刪除】刪除攝像機上的所有未鎖定的照片和錄影。

【語音刪除】刪除當前顯示照片的語音注釋。

【格式化】對記憶體進行系統格式化,記憶體上的一切資料均被清除。在一些情況下格式化是必需的, 如未用過的新卡、不相容格式的卡、有必要重新格式化的卡。

要處理錄影同處理圖片一樣。

# 5.2 檔案保護

檔保護是指保護指定照片或錄影,使其不能被刪除,也不能對指定的照片增加或刪除語音注釋。

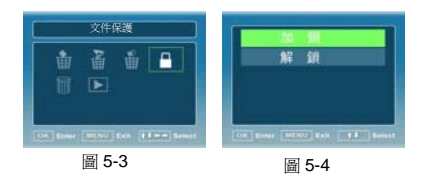

- 1. 在重播模式 ▶ 按一下功能表鍵進入重播模式下功能表。
- 2. 用四方鍵選擇 後,並按 OK 鍵確認。如圖 5-3
- 3. 用▲ 或▼ 鍵選擇所需要的功能,並按 OK 鍵確認。如圖 5-4

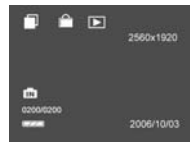

【加鎖】設置保護功能。鎖定保護後的照片重播時左上角就會出現 ■ 圖 示, 如圖 5-5。

圖 5-5

【解鎖】解除保護功能。解鎖後的照片再重播時,左上角不出現 ■ 圖示。

# **6** 連接電視

用隨機配備的音/視頻電纜分別連接攝像機的 TV 和耳機端子到電視機的視頻輸入和音頻輸入端子,如 圖. 6-1. 連接以後,LCD 將關閉,所有顯示內容都將顯示在電視機上,重播的錄音也將由電視機播出。

聯 TV 時,在攝像機系統設置功能表中選擇"電視制式"選擇 PAL 或者 NTSC。 如圖 6-2,6-3

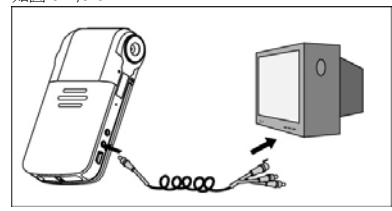

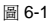

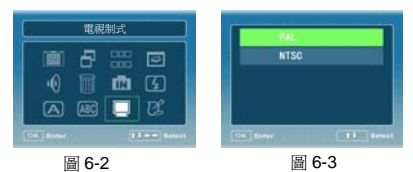

# **7** 其它

#### 7.1 保持攝像機清潔

請注意保持攝像機的清潔,尤其是鏡頭和液晶顯示器。避免手指碰到鏡頭,那樣會留下不易去除的手 指印。一旦出現塵汙請用正確的方法清洗。

- 機身:用柔軟的乾燥棉布或面巾紙拭去機身上的灰塵,再蘸取少量清水或肥皂水清洗。不能 使用化學清洗劑,以免使攝像機表面損傷。
- z 液晶顯示器:可以參照清洗機身的方法清洗,動作要輕以免損壞液晶顯示器。

鏡頭:用吹氣球吹去灰塵和顆粒,一般不要進行清洗。確實需要清洗時,用脫脂棉簽蘸取專用鏡頭清 潔液從內向外輕輕擦拭,然後用鏡頭紙或優質面巾紙擦幹。不要用力擦拭和來回擦拭。

### 7.2 攝像機使用注意事項

- z 不要長時間對強光拍攝
- 不要將攝像機在高濕、高溫或多麗的地方存放和使用
- 要盡力遠離高強電磁場
- z 避免劇烈震動
- 加里長時間不用攝像機, 確將其內的雷池取出
- z 禁止使用與本攝像機不配套的電源和電池
- 不要擅自打開攝像機外殼,更不要改動攝像機內的零部件
- z 保持攝像機清潔

#### 7.3 電源使用注意事項。

- z 在攜帶和使用中不要將電池的兩極短路。
- 不要擅白拆開雷洲或雷源適配器。
- z 不要將電池放入火中或其他化學溶劑。
- 僅使用可充電鋰電池,或隨機配置的交流電源適配器。
- z 嚴格按照說明書規定為電池充電。
- z 充電時的電池發熱屬於正常現象,但是如果過熱就要停止充電。
- z 若攝像機在較長的一段時間內不用,應將電池取出。
- 雷源滴配器在使用渦程中如果出現渦熱現象,應停止使用
- z 不要用力敲打電池或電源適配器。
- 將電池和電源適配器放置兒童夠不到的地方,以孕發生意外。
- 廢棄電池應根據國家的有關規定回收, 以免污染環境。

# 7.4 常見故障診斷和排除

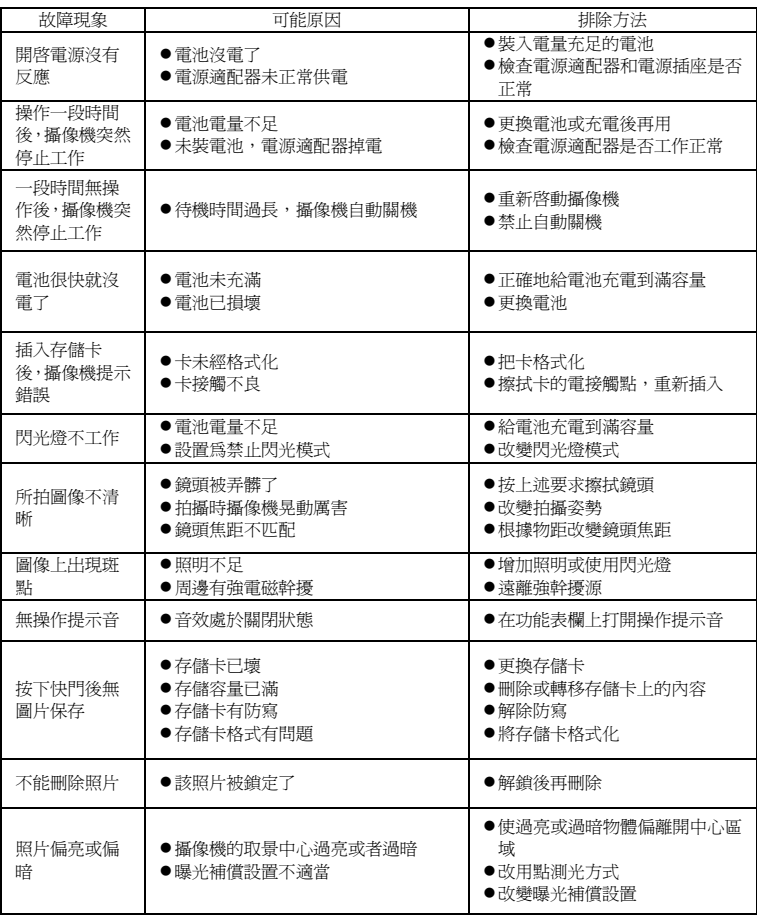

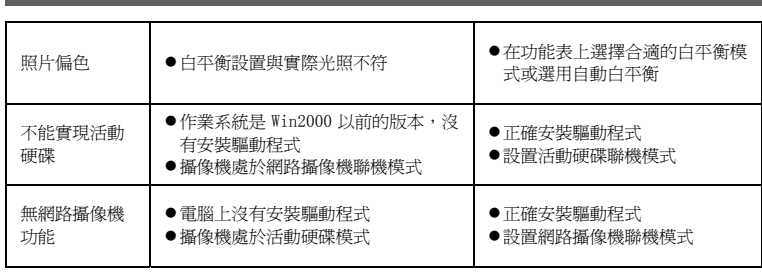